## **Návod na nastavenie pošty GAYA v programe Outlook Express (Windows Mail, Mail)**

- 1. Vytvorenie nového účtu (s povinnou autentifikáciou a šifrovaním TLS)
- 2. Zmena existujúceho účtu (zapnutie autentifikácie a šifrovania TLS)

## 1. **Vytvorenie nového účtu (s povinnou autentifikáciou a šifrovaním TLS**

V menu zvolíme *Nástroje* a vyberieme položku *Účty...* V okne klikneme na tlačidlo *Pridať* a vyberieme položku *Pošta...* 

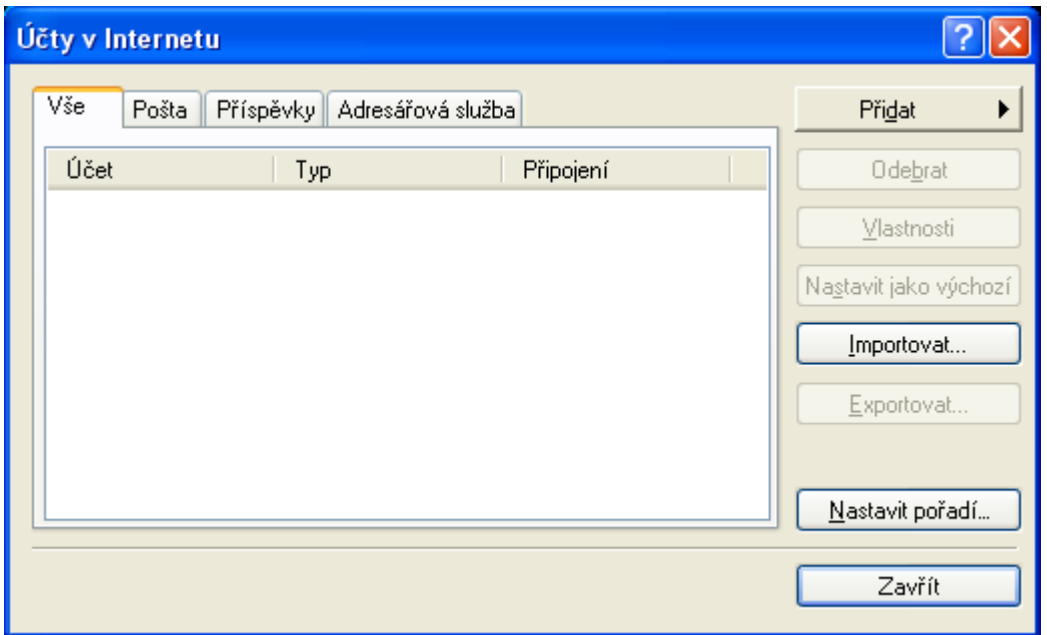

Vyplníme *Zobrazované meno*: (toto meno bude zobrazované ako odosielateľ pri každej odoslanej pošte). Klikneme na tlačidlo *Ďalej.* 

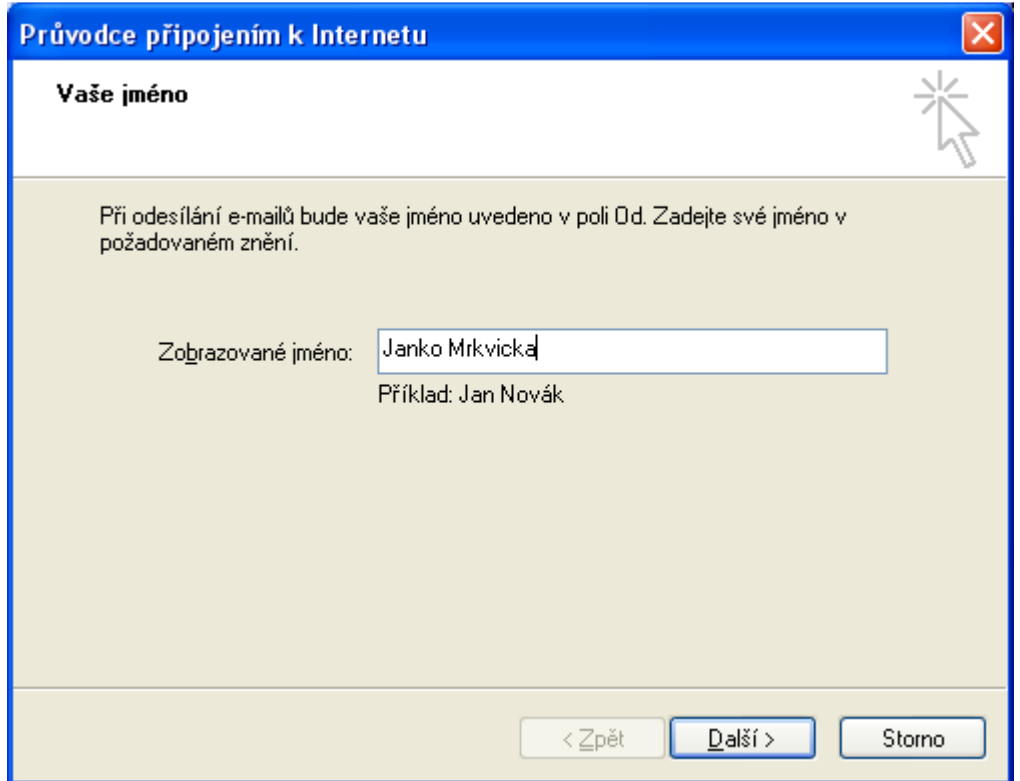

Zadáme e-mailovú adresu (je uvedená na zmluve) a klikneme na tlačidlo *Ďalej*.

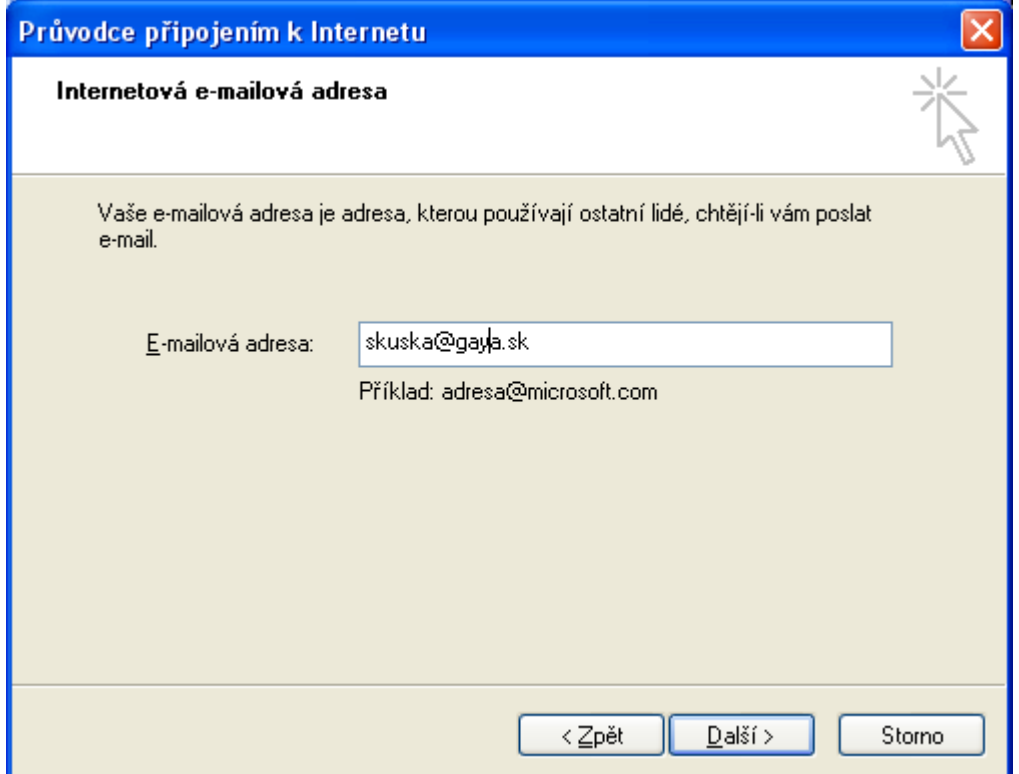

Zvolíme typ servera *POP3* a zadáme server prichádzajúcej pošty (POP3) a server odchádzajúcej pošty (SMTP). Do obidvoch políčok zadáme *mail.gaya.sk*. Klikneme na tlačidlo *Ďalej.*

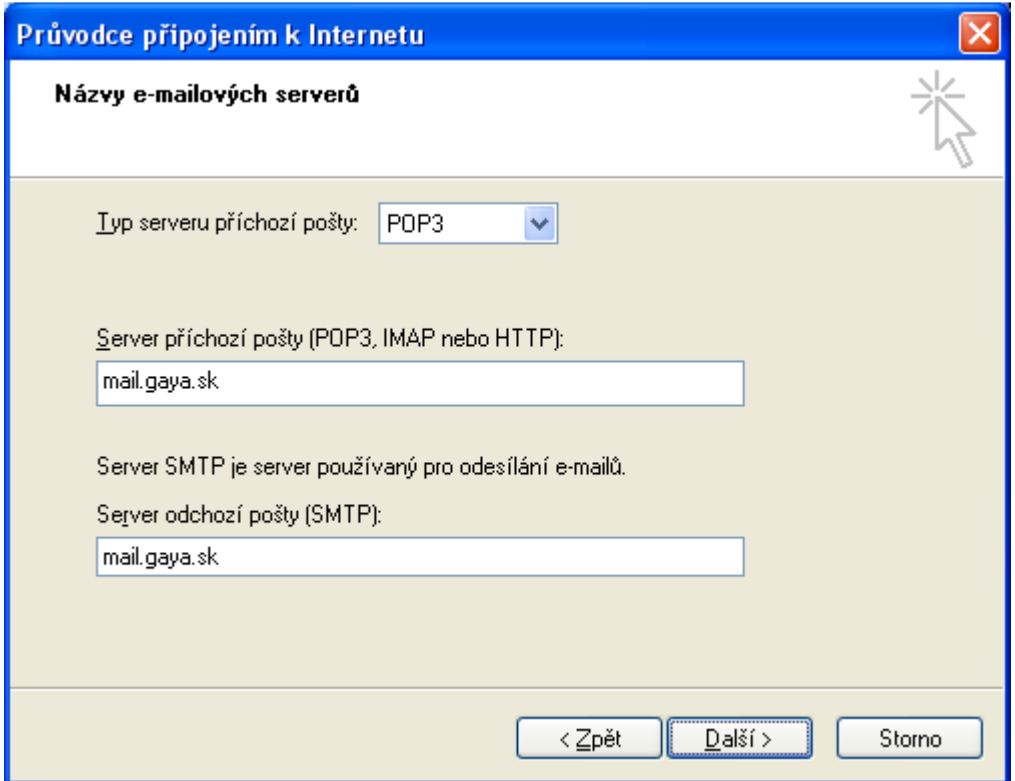

V nasledujúcom okne vyplníme *Názov účtu* a *heslo* (tieto údaje sú zadané na zmluve). Klikneme na tlačidlo *Ďalej.*

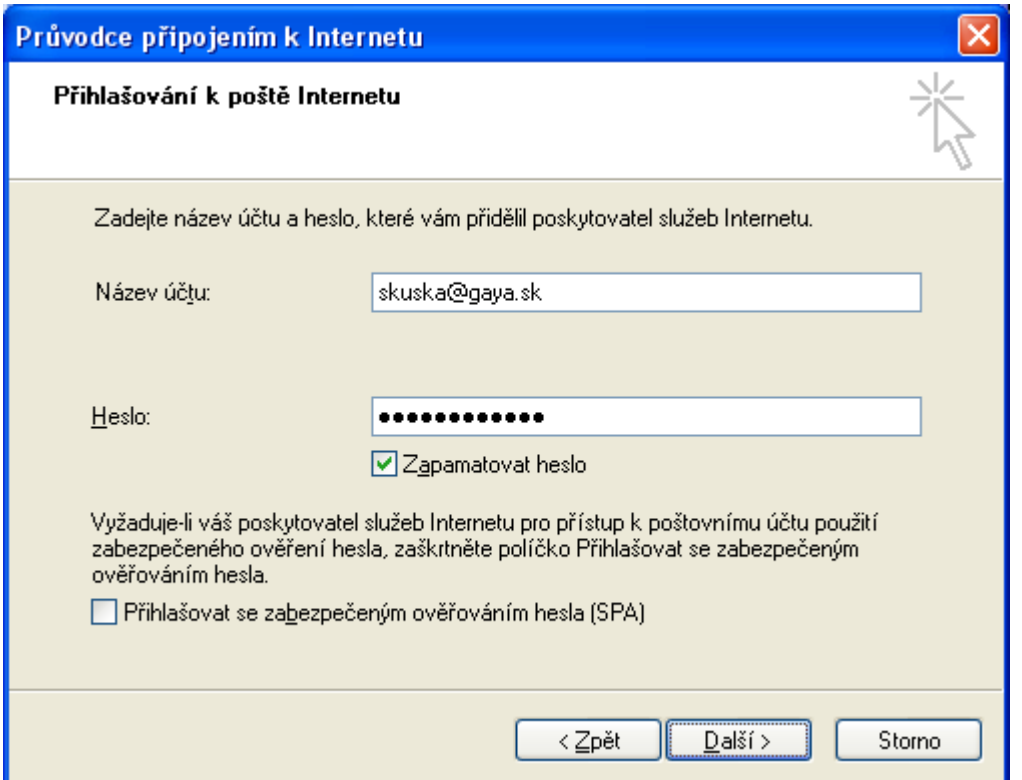

Klikneme na tlačidlo *Dokončiť.* 

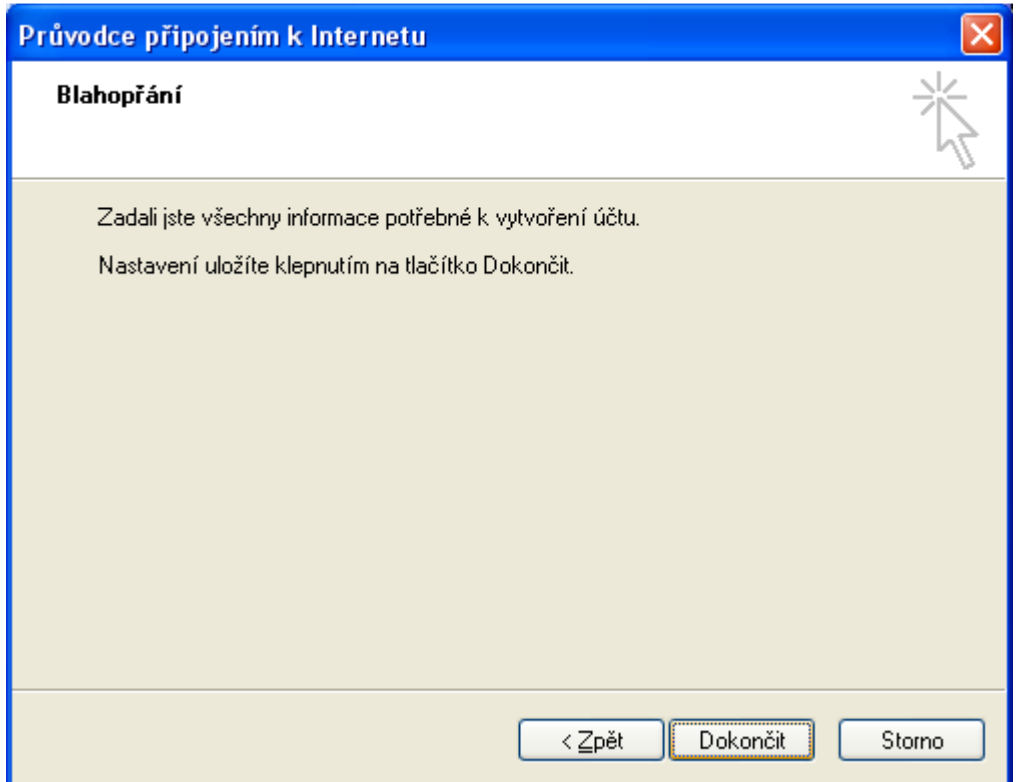

V okne *Účty*, ktoré nám ostalo otvorené, vyberieme účet, ktorý sme vytvorili (mail.gaya.sk) a klikneme na tlačidlo *Vlastnosti.*

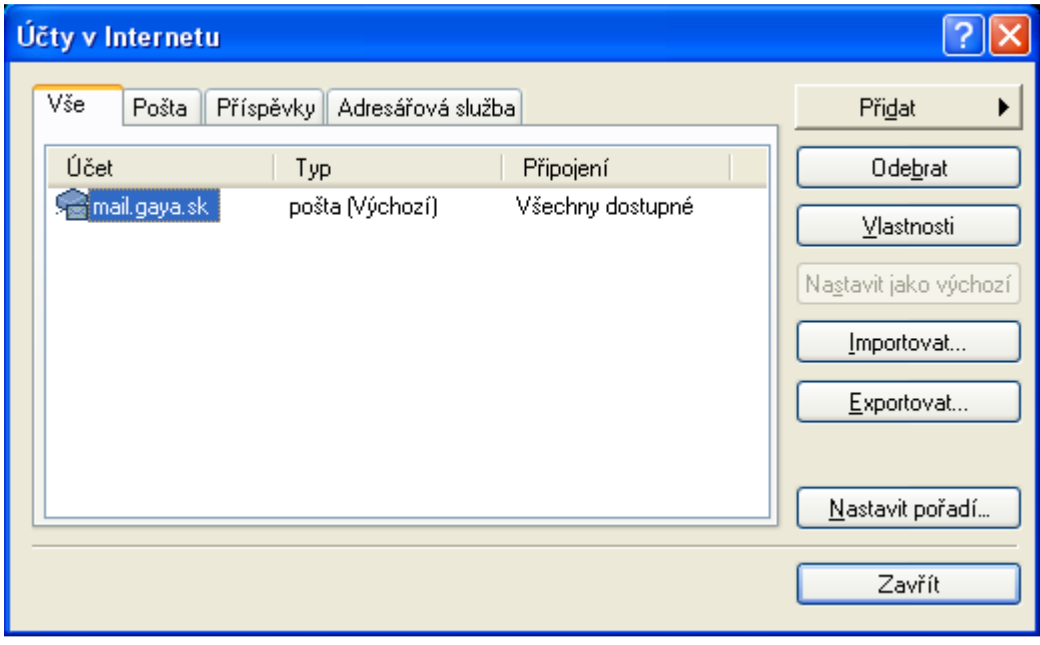

Zvolíme kartu *Servery* na ktorej v časti *Server odchádajúcej pošty* zaškrtneme *Server vyžaduje overenie*. Klikenem na tlačidlo *Nastavenia*.

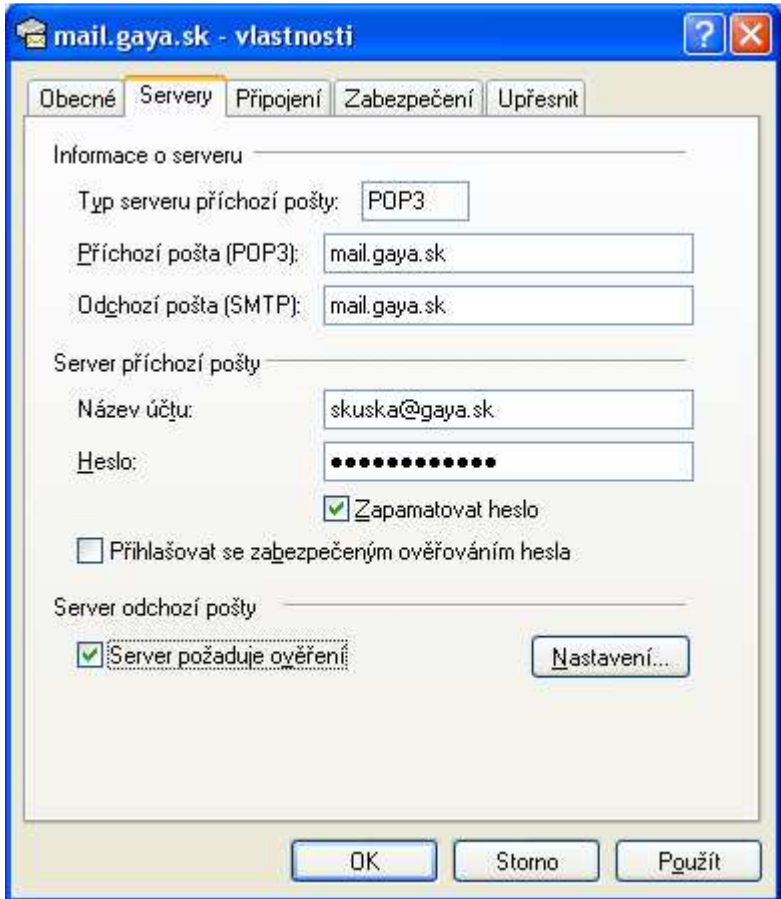

Vyberieme možnosť *Použiť rovnaké nastavenie ako pre server prichádzajúcej pošty*. Klikneme na tlačidlo *OK*.

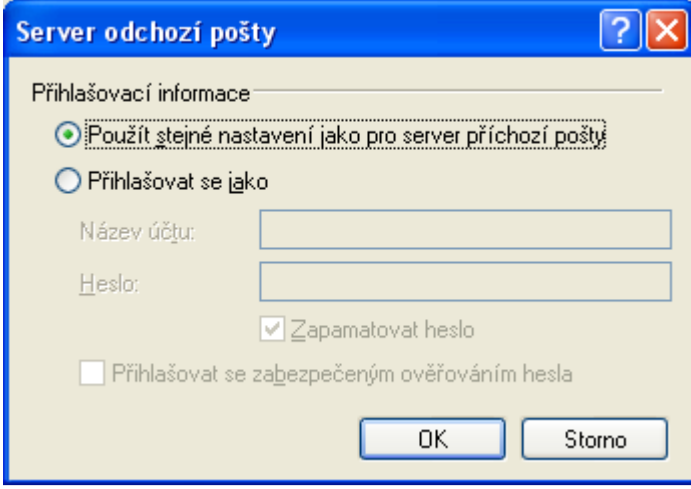

Kliknite na kartu *Spresnenie* a v nej zaškrtnite obidve položky *Tento server vyžaduje zabezpečené pripojenie (SSL)*. Kliknite na tlačidlo *OK* a v ďalšom okne na tlačidlo zavrieť.

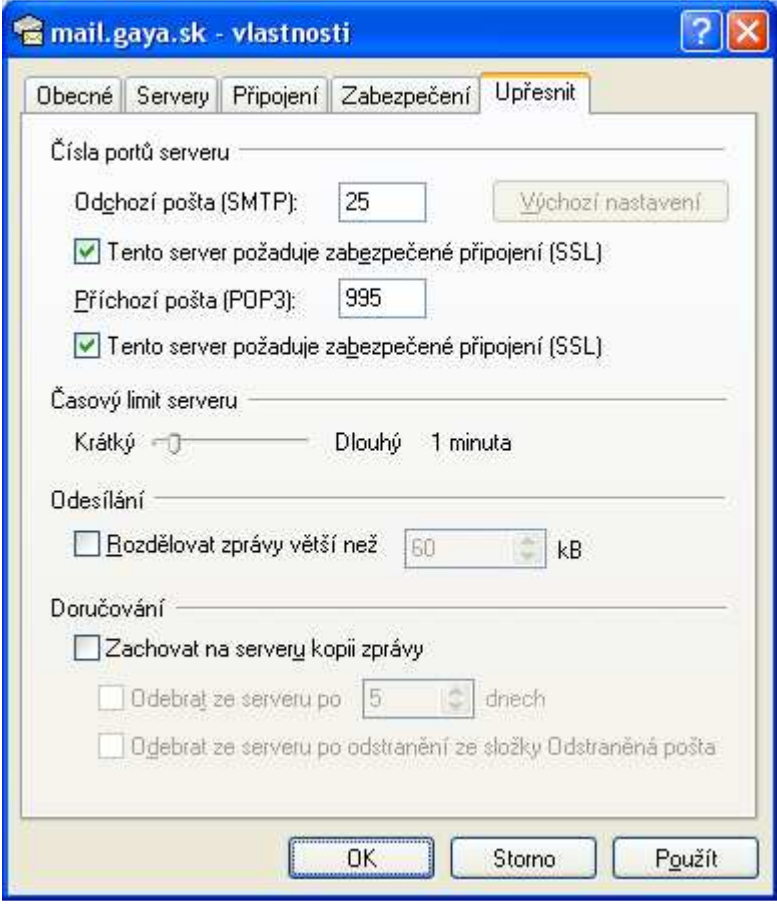

## 2. **Zmena existujúceho účtu (zapnutie autentifikácie a šifrovania TLS)**

V menu zvolíme *Nástroje* a vyberieme položku *Účty...*

V okne *Účty*, ktoré nám ostalo otvorené, vyberieme účet, ktorý sme vytvorili (mail.gaya.sk) a klikneme na tlačidlo *Vlastnosti.*

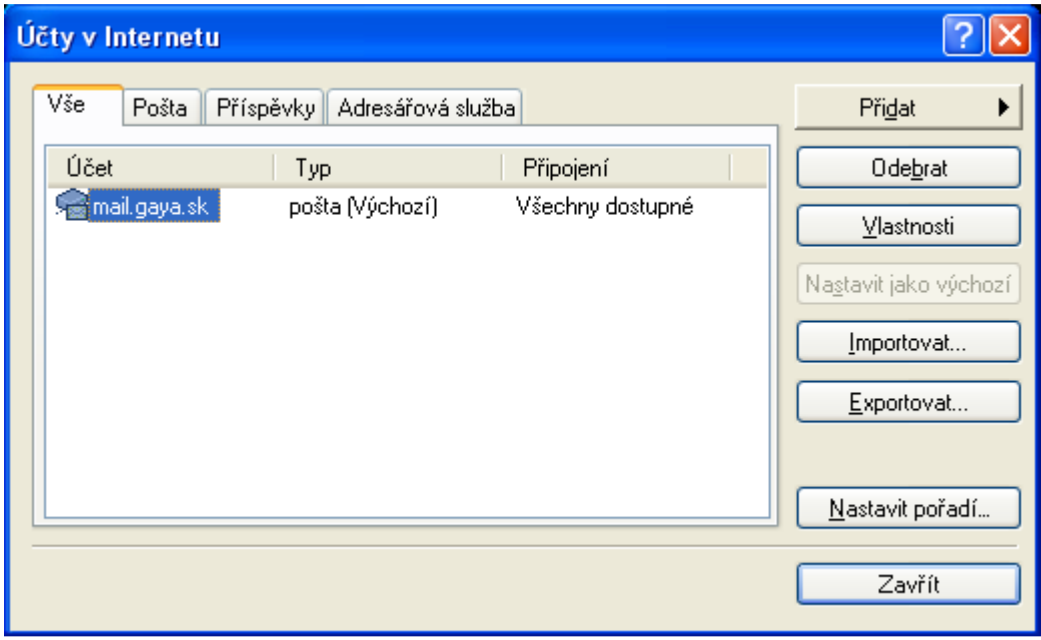

Zvolíme kartu *Servery* na ktorej v časti *Server odchádajúcej pošty* zaškrtneme *Server vyžaduje overenie*. Klikenem na tlačidlo *Nastavenia*.

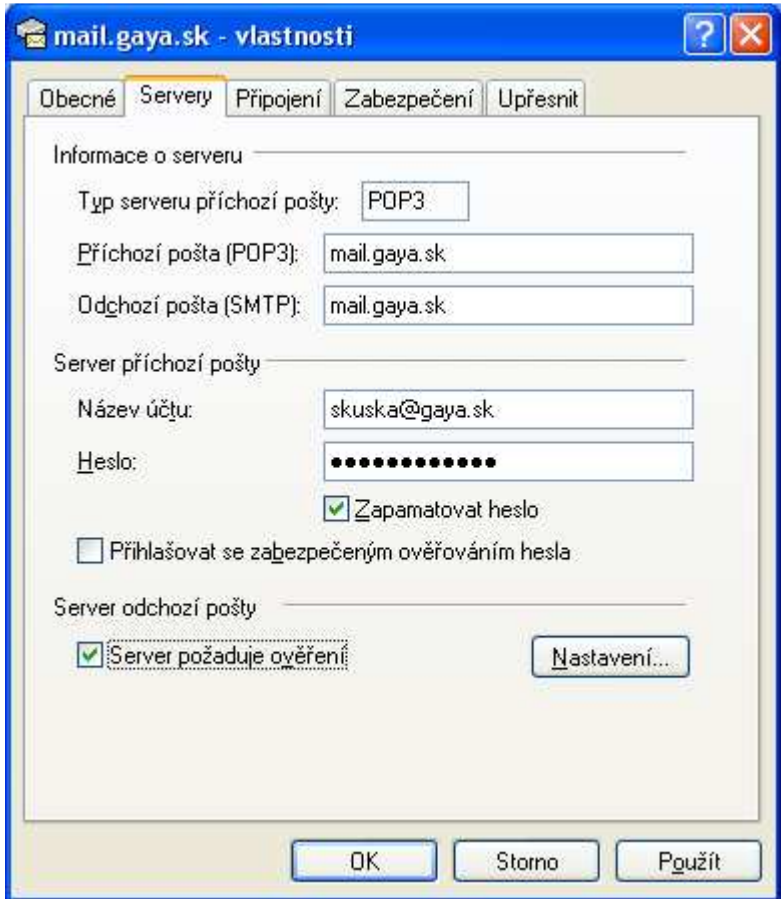

Vyberieme možnosť *Použiť rovnaké nastavenie ako pre server prichádzajúcej pošty*. Klikneme na tlačidlo *OK*.

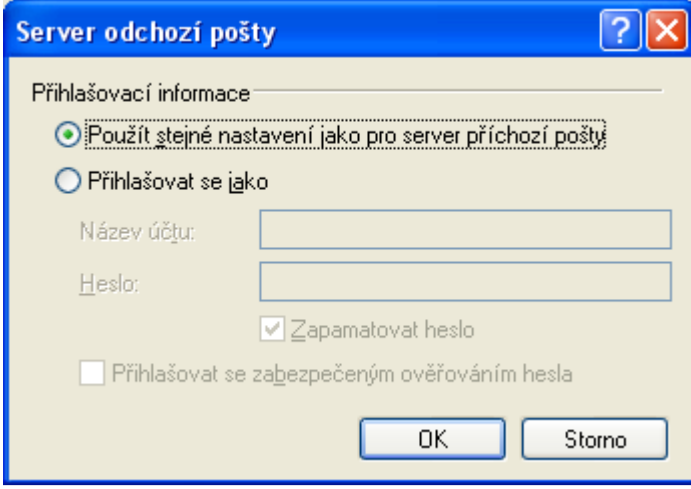

Kliknite na kartu *Spresnenie* a v nej zaškrtnite obidve položky *Tento server vyžaduje zabezpečené pripojenie (SSL)*. Kliknite na tlačidlo *OK* a v ďalšom okne na tlačidlo zavrieť.

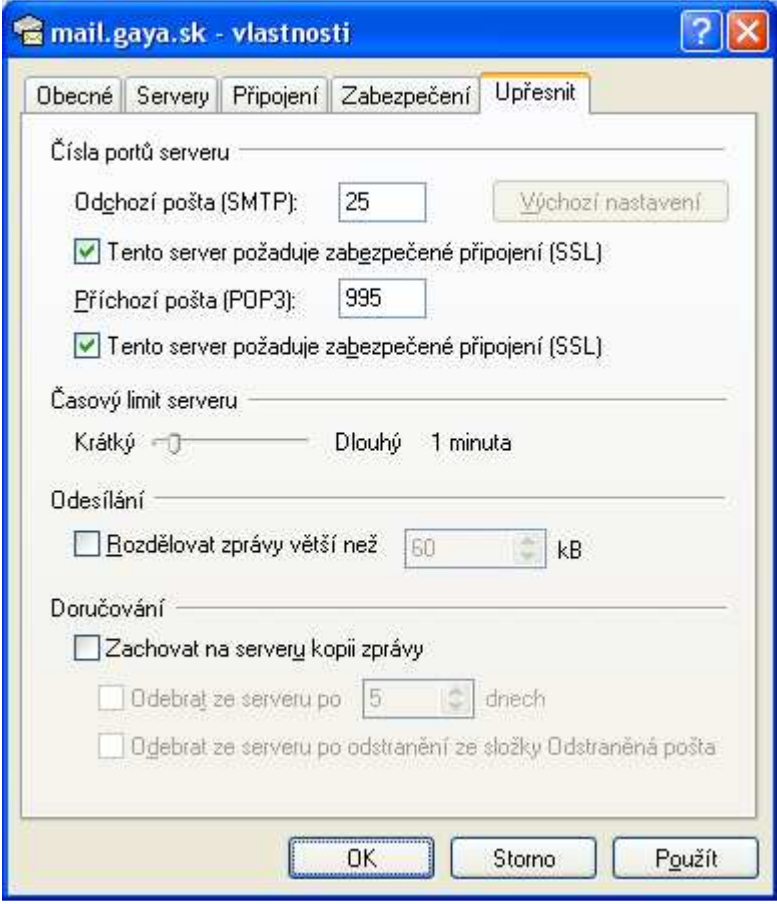